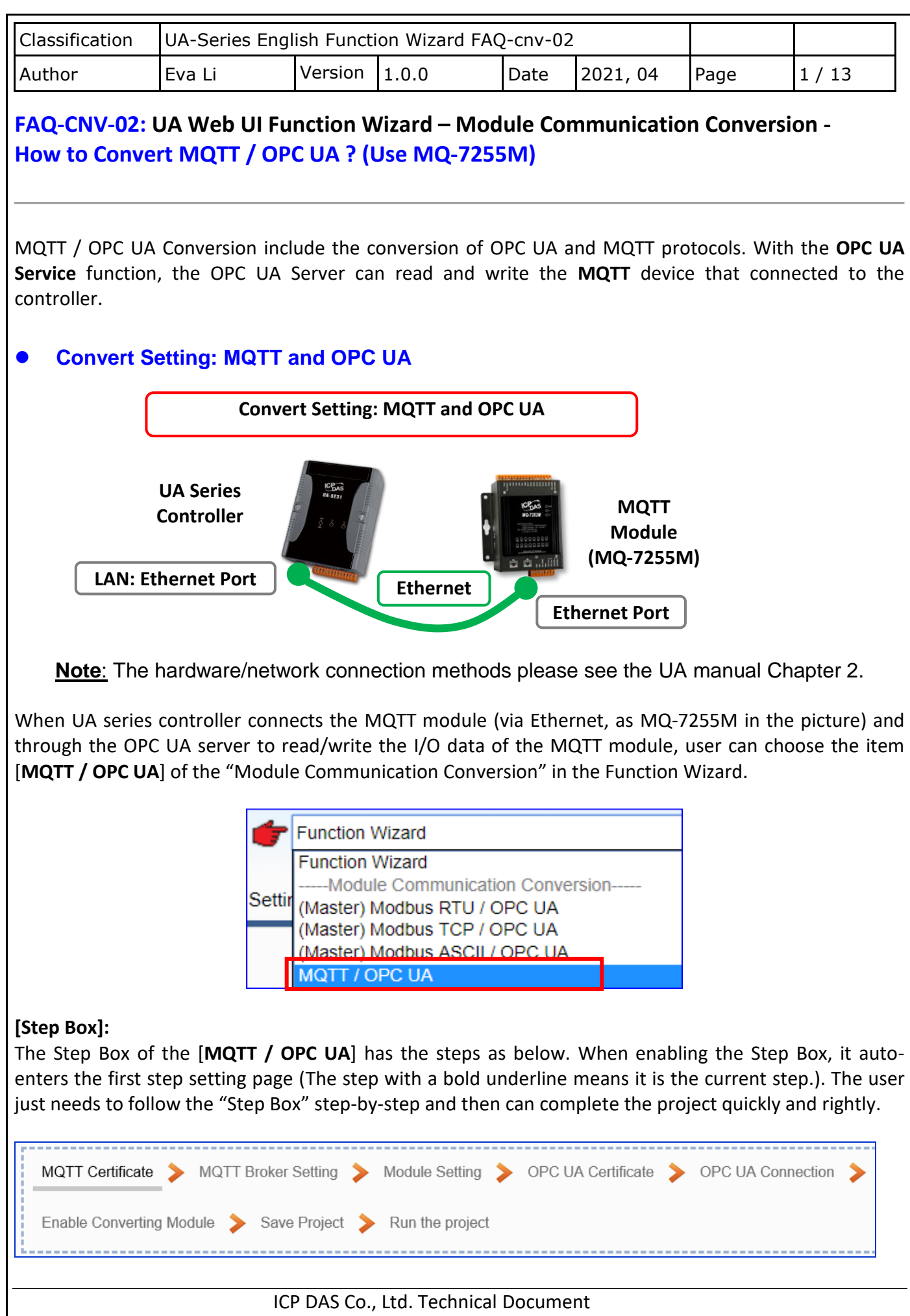

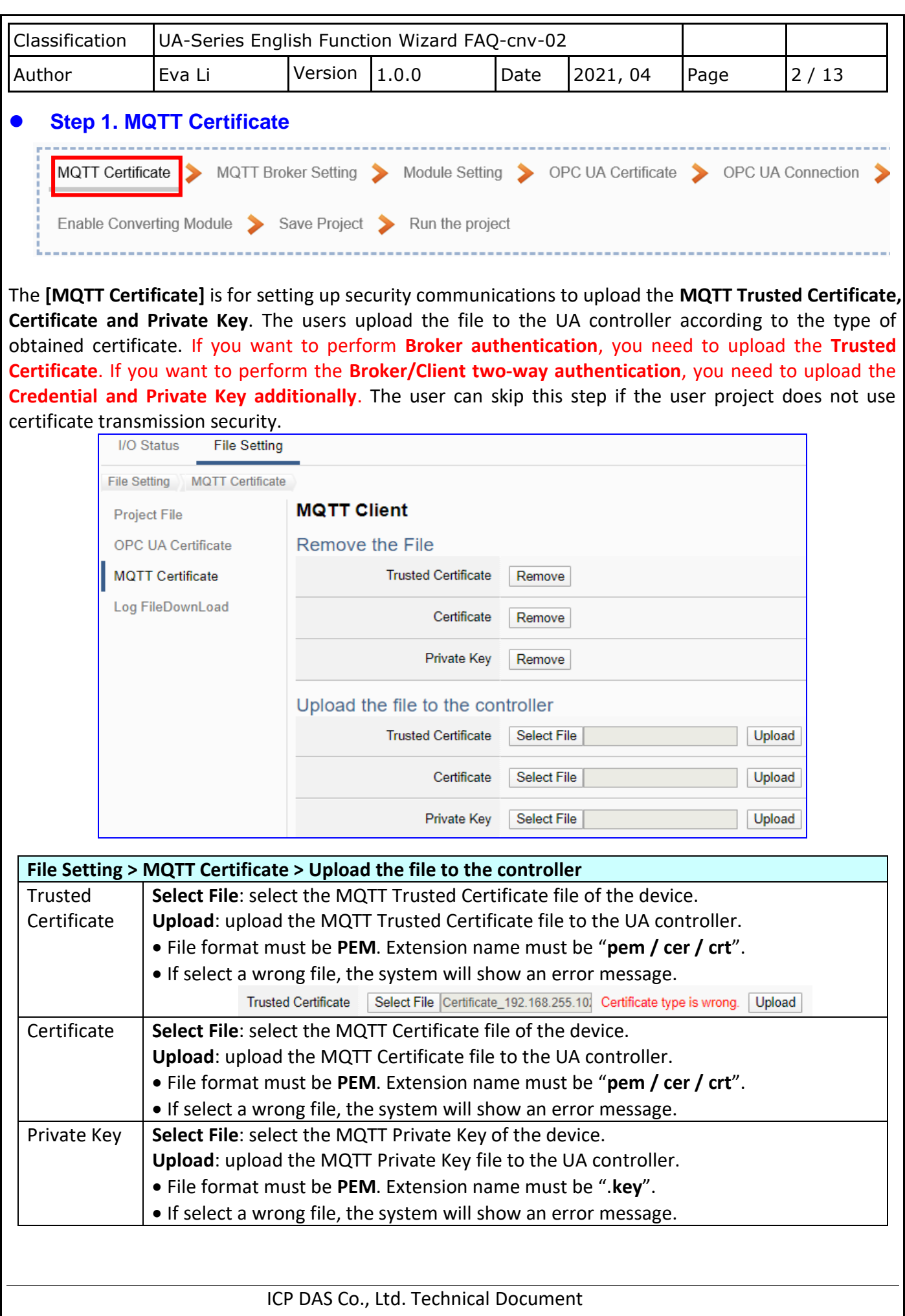

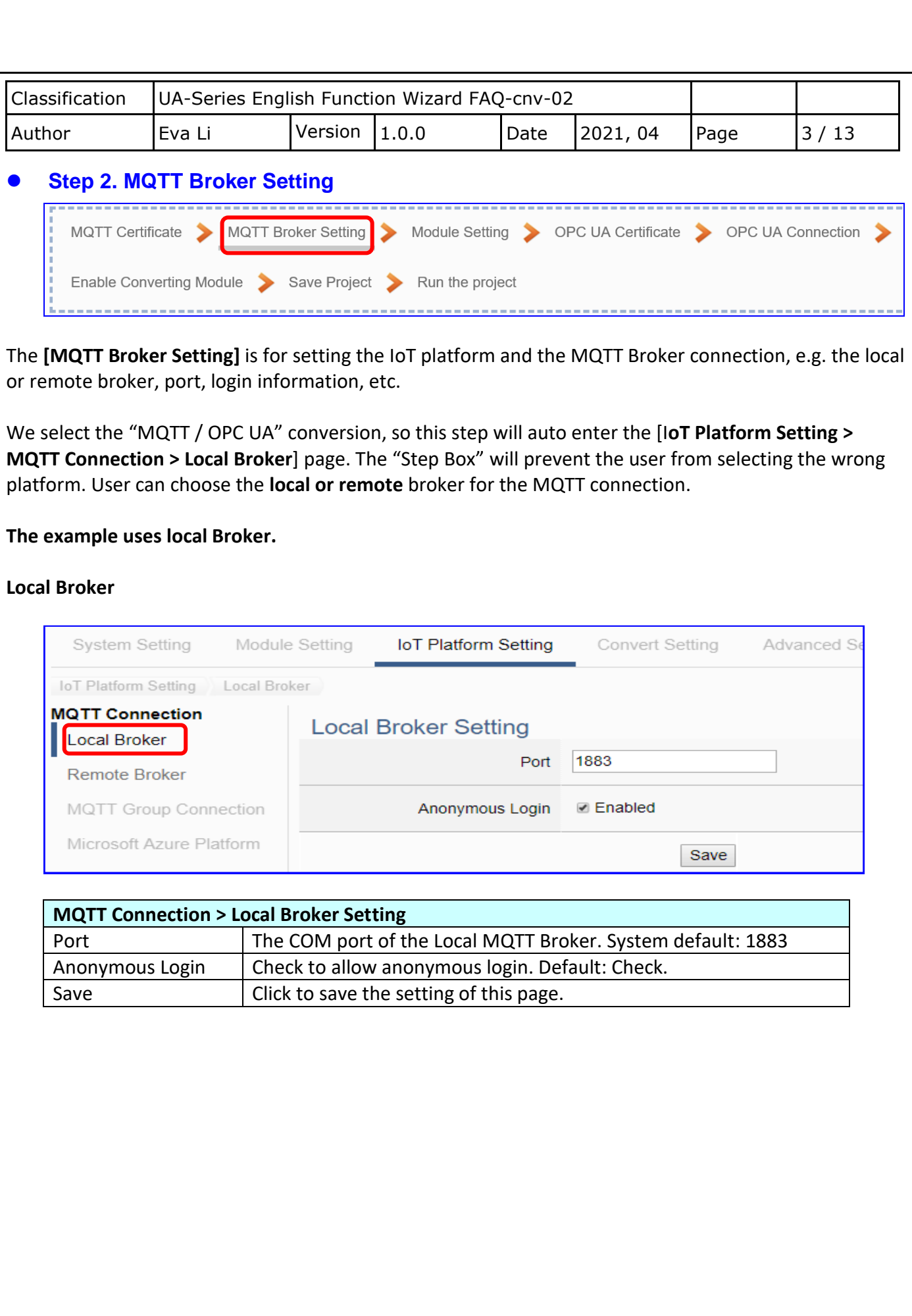

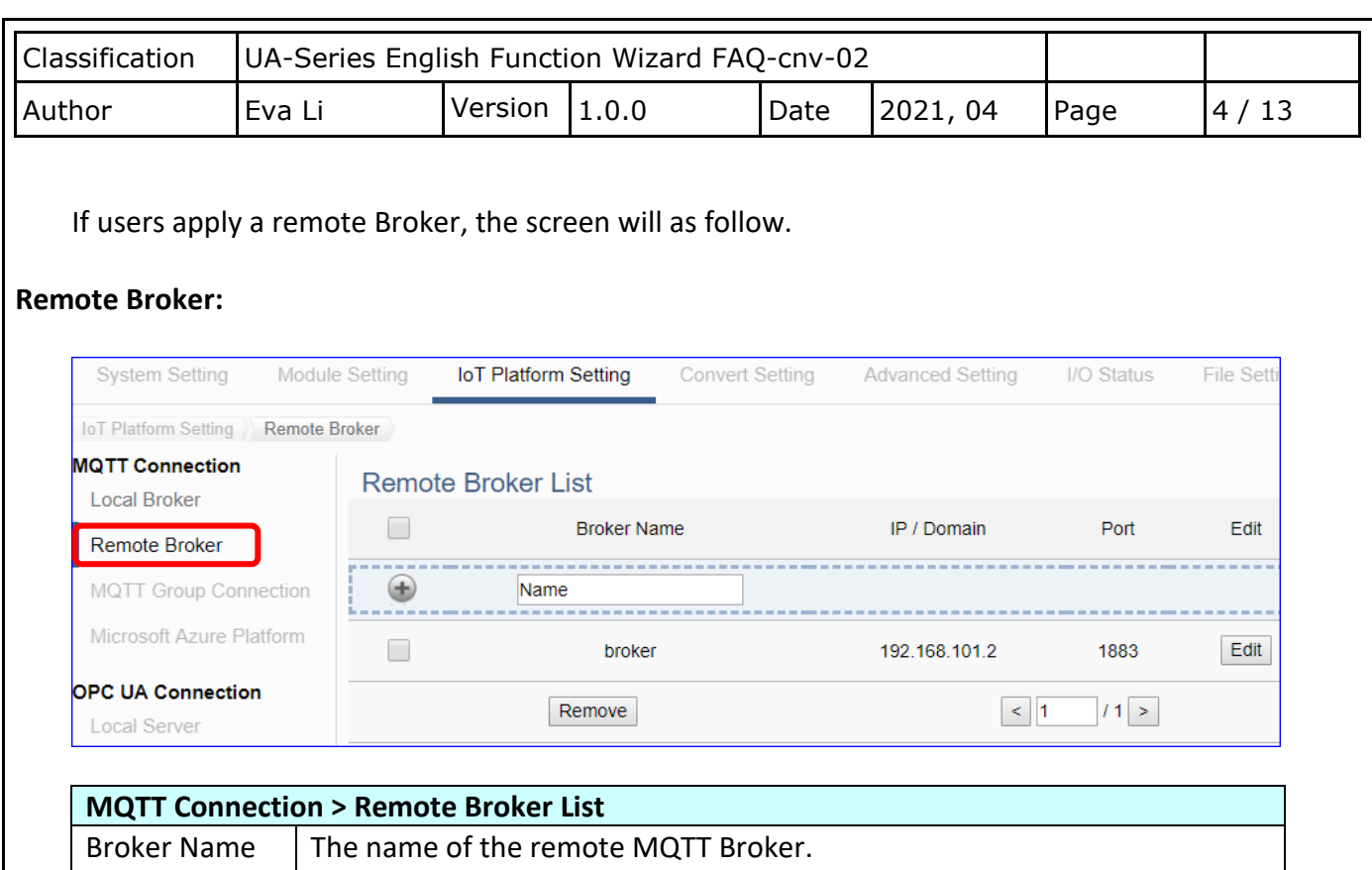

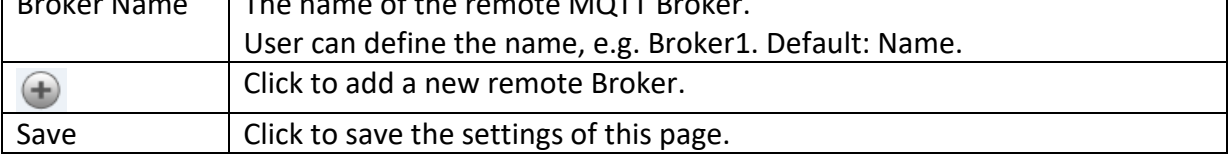

## After creating a new Remote Broker (as below):

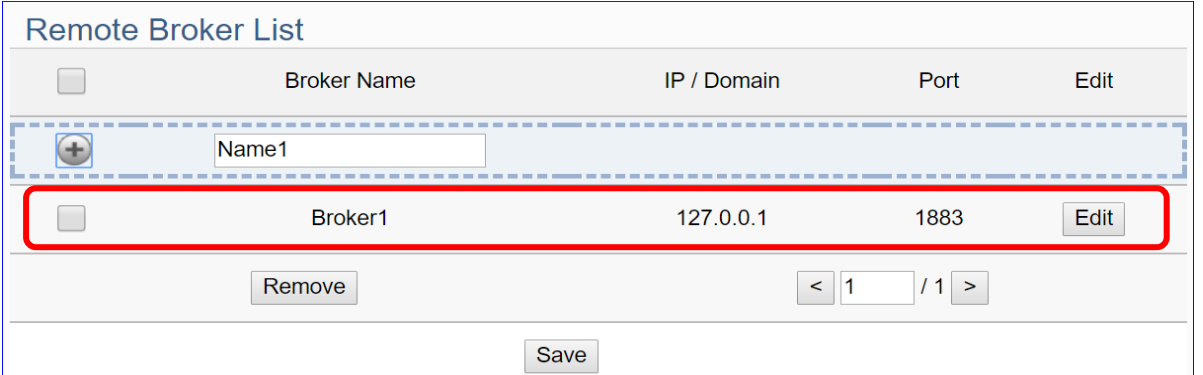

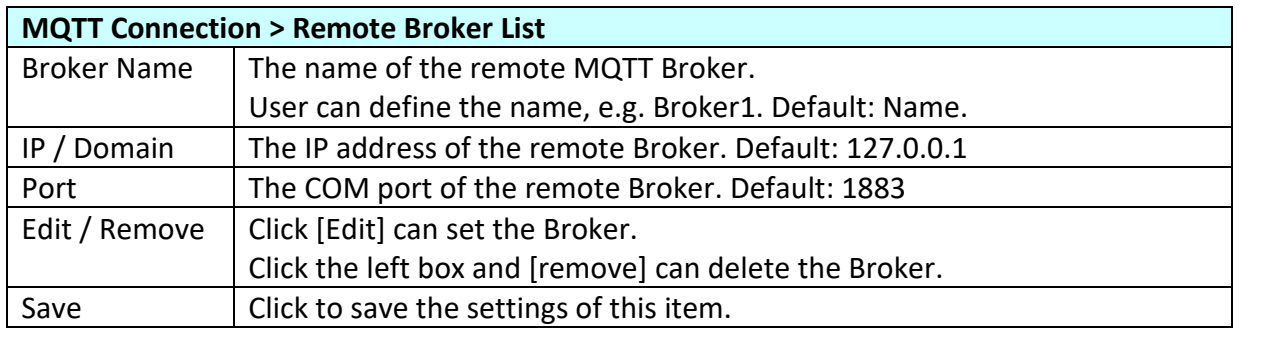

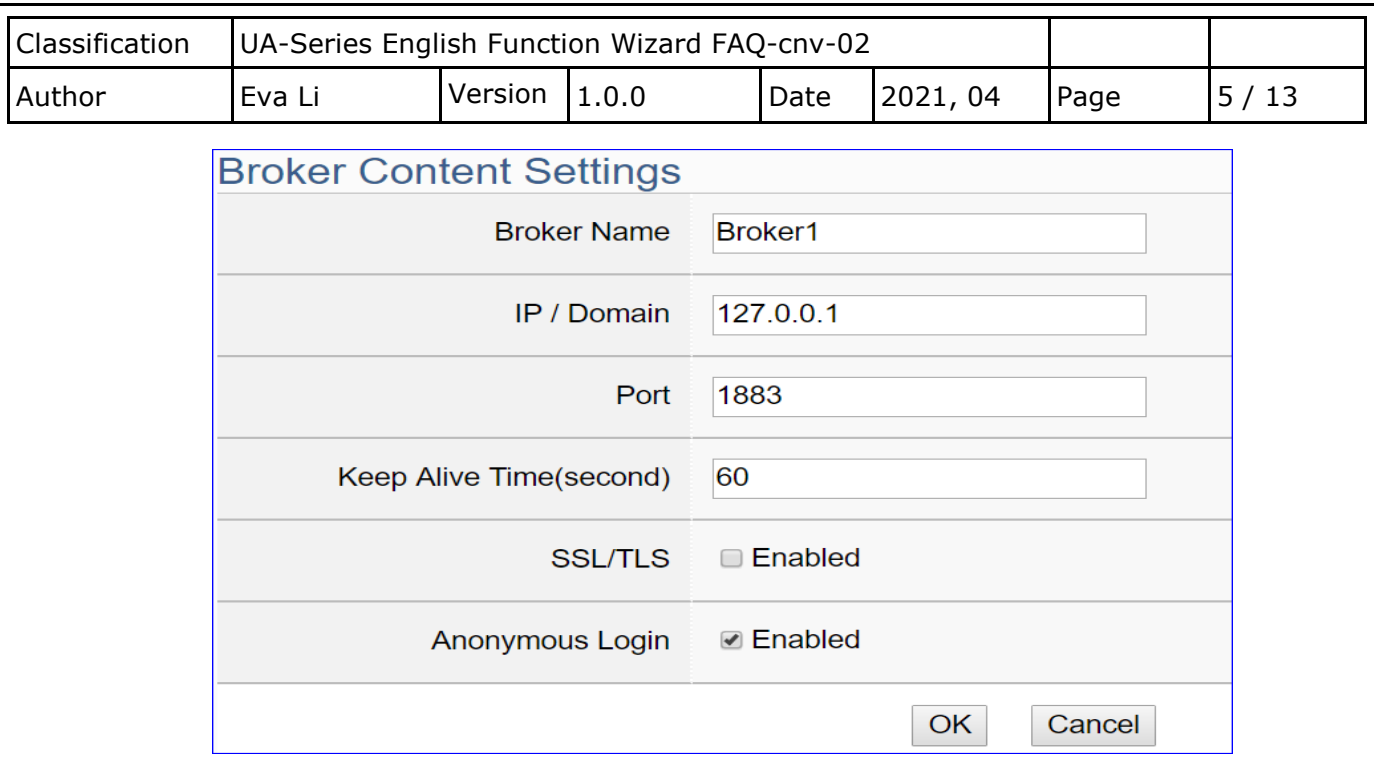

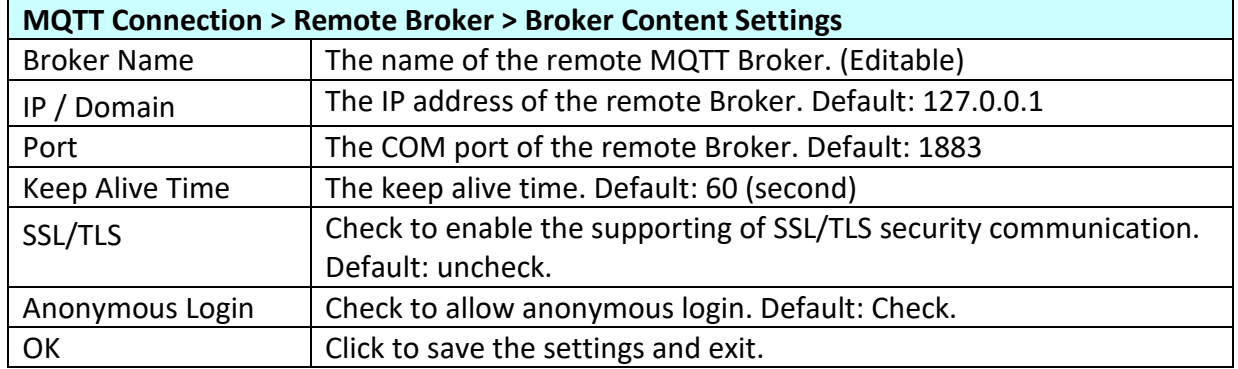

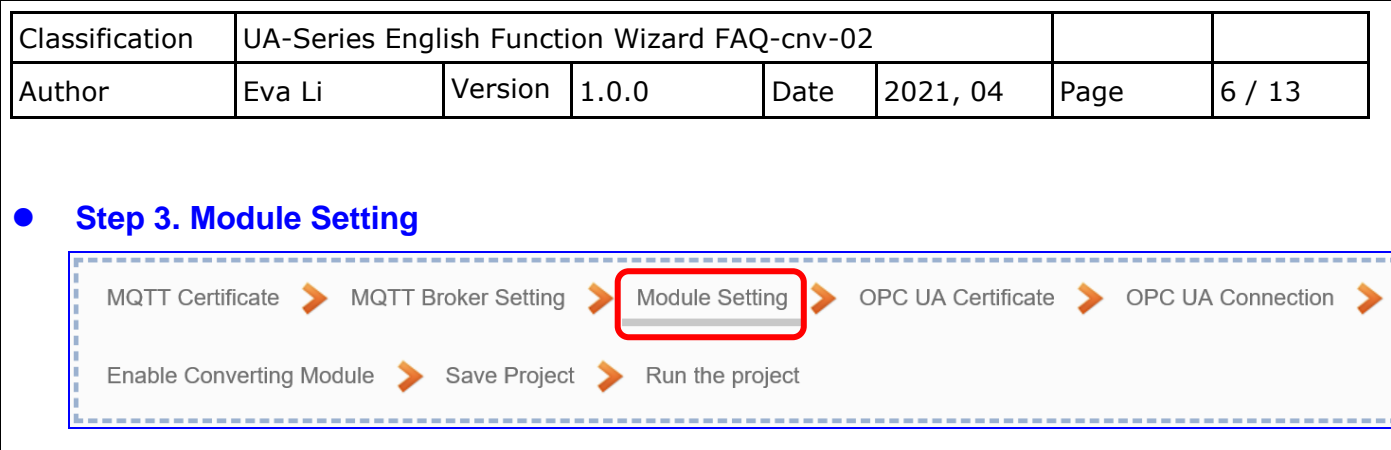

Click the next step, and enter the **Step 3 [Module Setting].** This page is for setting the communication values of the connected modules.

The Ethernet port is LAN for connecting with the TCP module, and each module can give a name

(Default name: Name). Click  $[\bigoplus]$  button could add a new module, and then click [Edit] button to configure the module content and the Modbus mapping table.

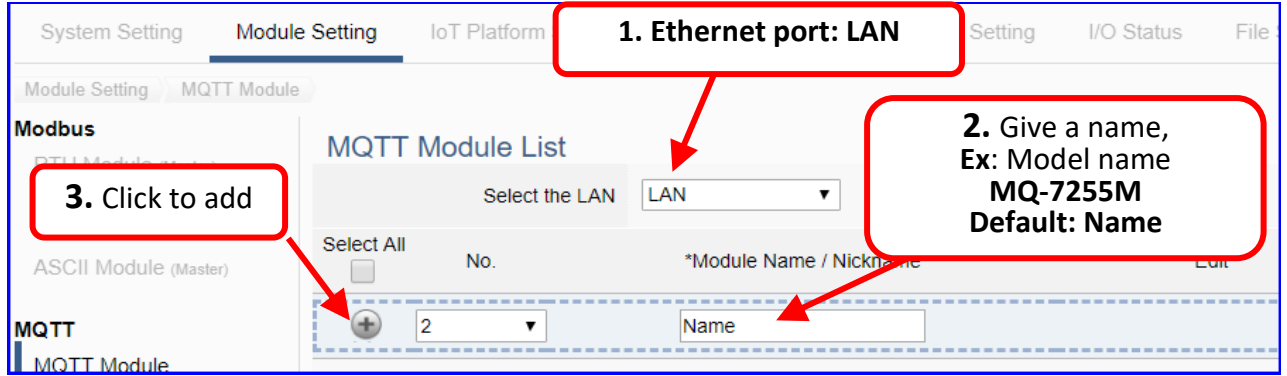

Add a module (No.: 1, Name: MQ-7255M) as below, and then click [Edit] button to enter the "Module Content Setting" page.

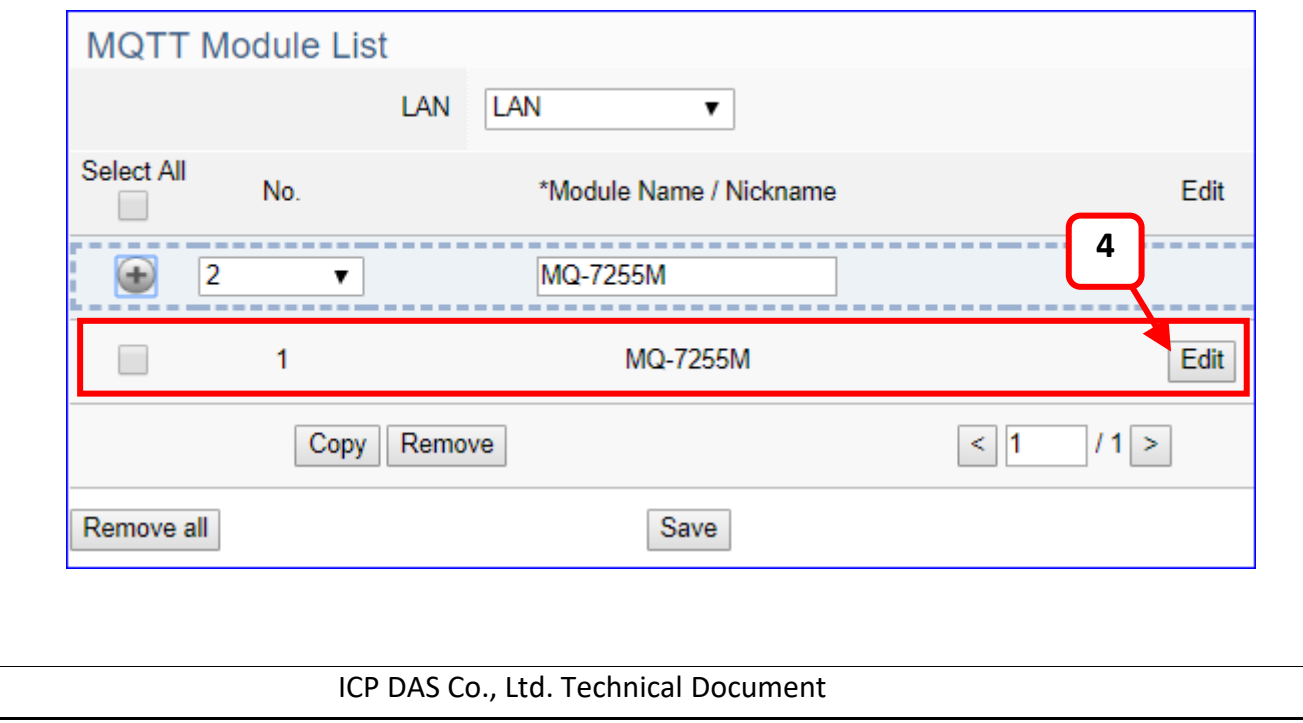

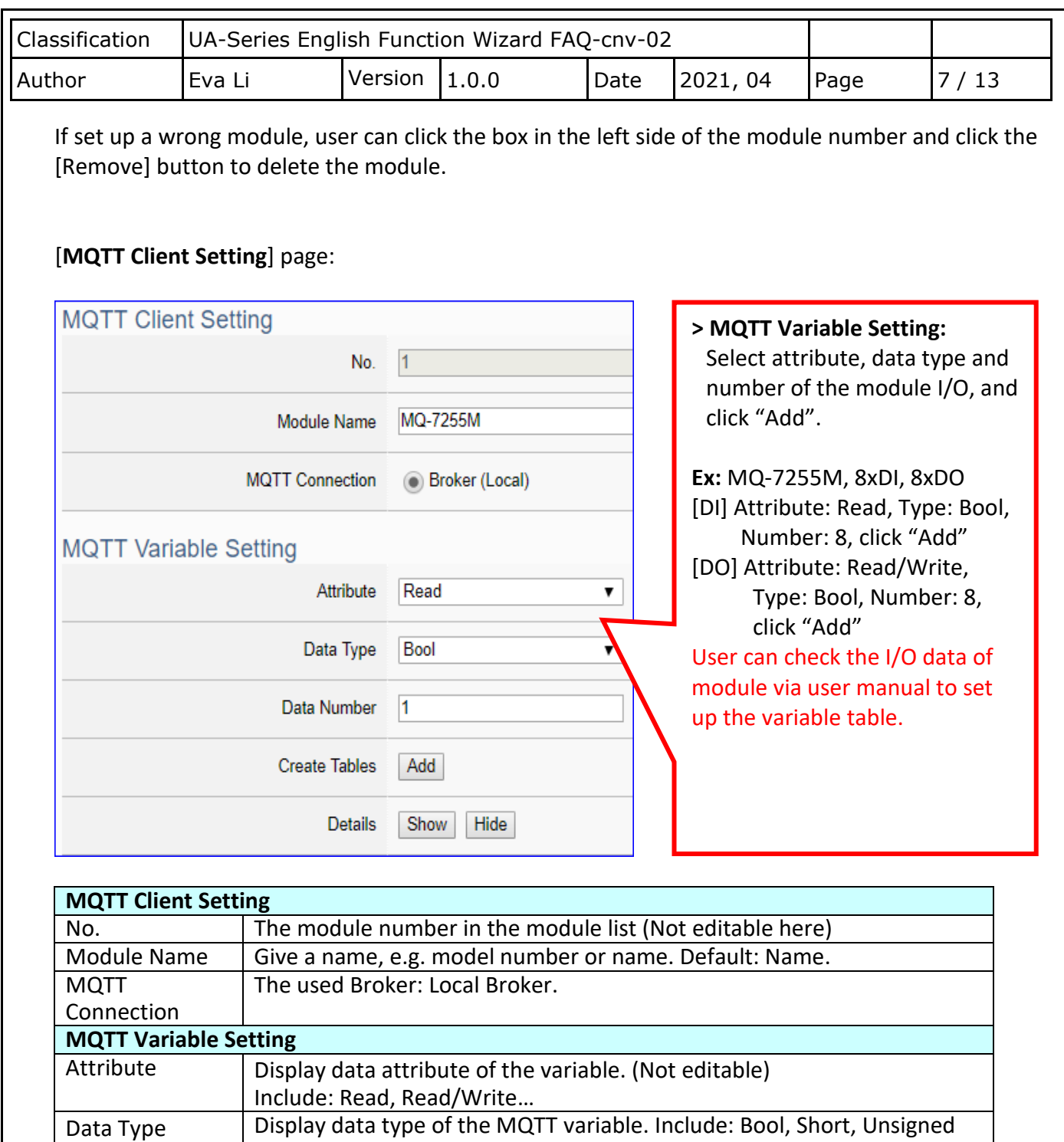

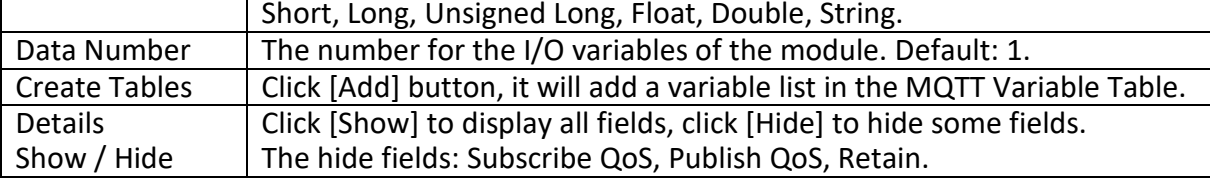

Please create the variable table in the page. Select "Attribute", "Data Type" and "Data Number", and click "Add" button to create a variable table.

**Note**: The different "Attribute" variables need to create separately.

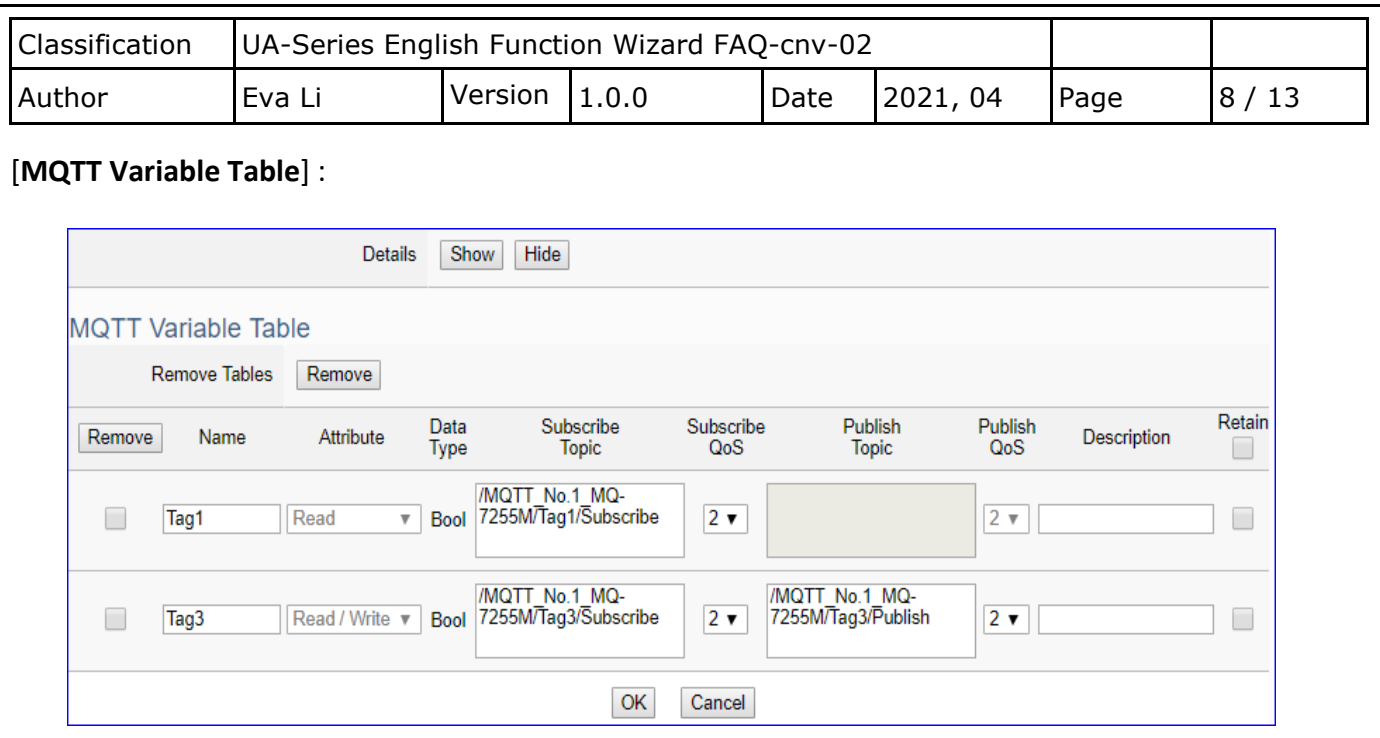

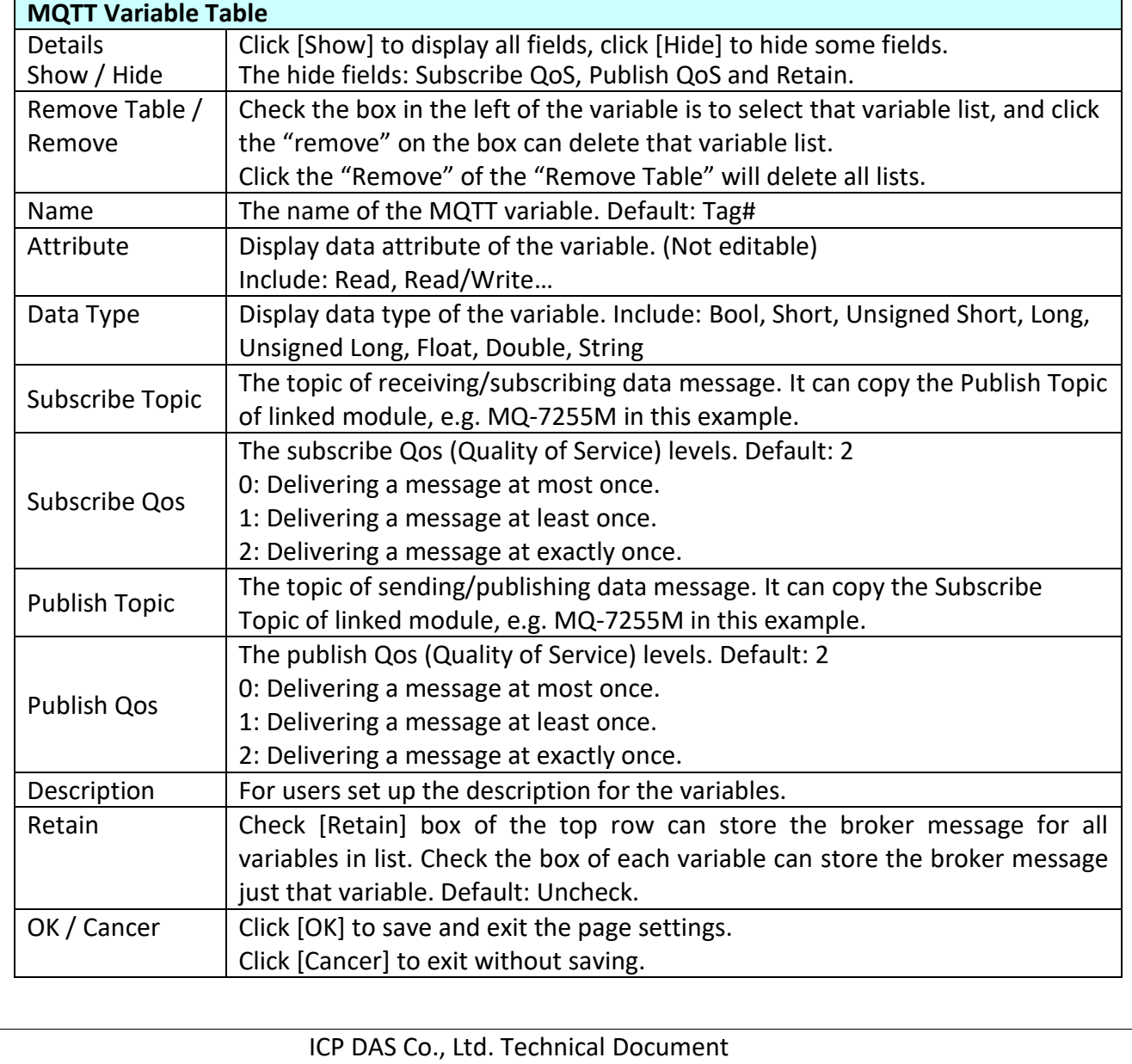

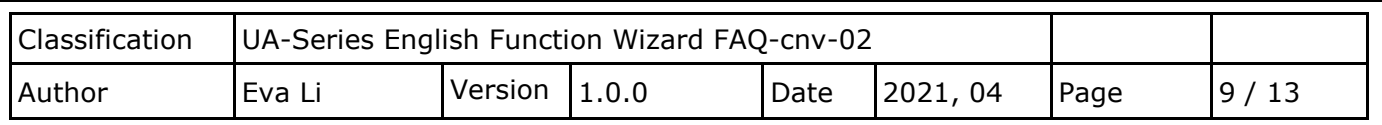

The Subscribe / Publish Topic items must fill the related Topics of the connected MQTT module, e.g. UA connects with MQ-7255M in this case.

User can find the Topics from the MQTT setting of MQ-7200 Web page, and copy them to the UA setting:

Copy the Subscriptions I/O Topic of MQ-7200 to the I/O Publish Topic of UA, and copy the Publications I/O Topic of MQ-7200 to the I/O Subscribe Topic of UA.

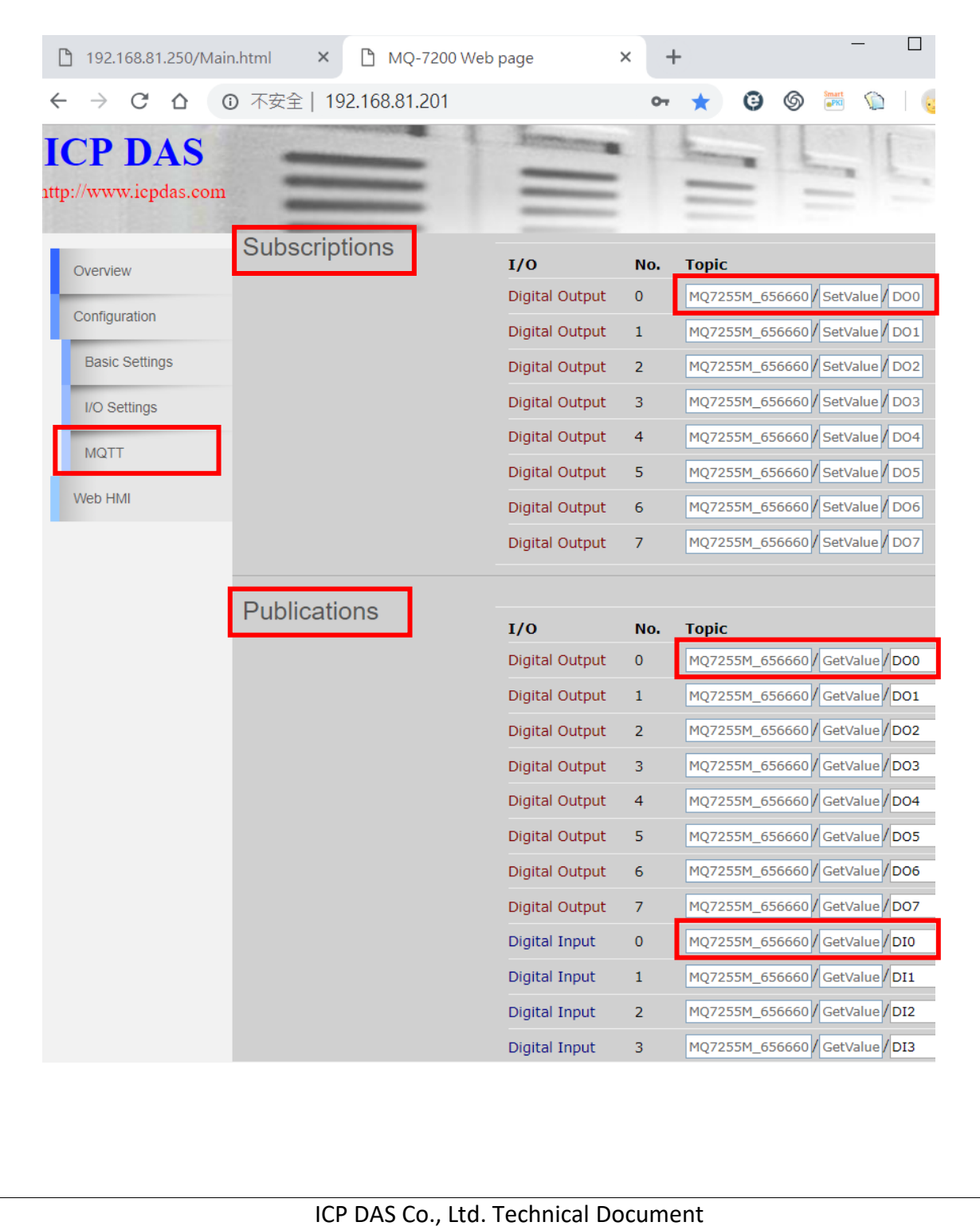

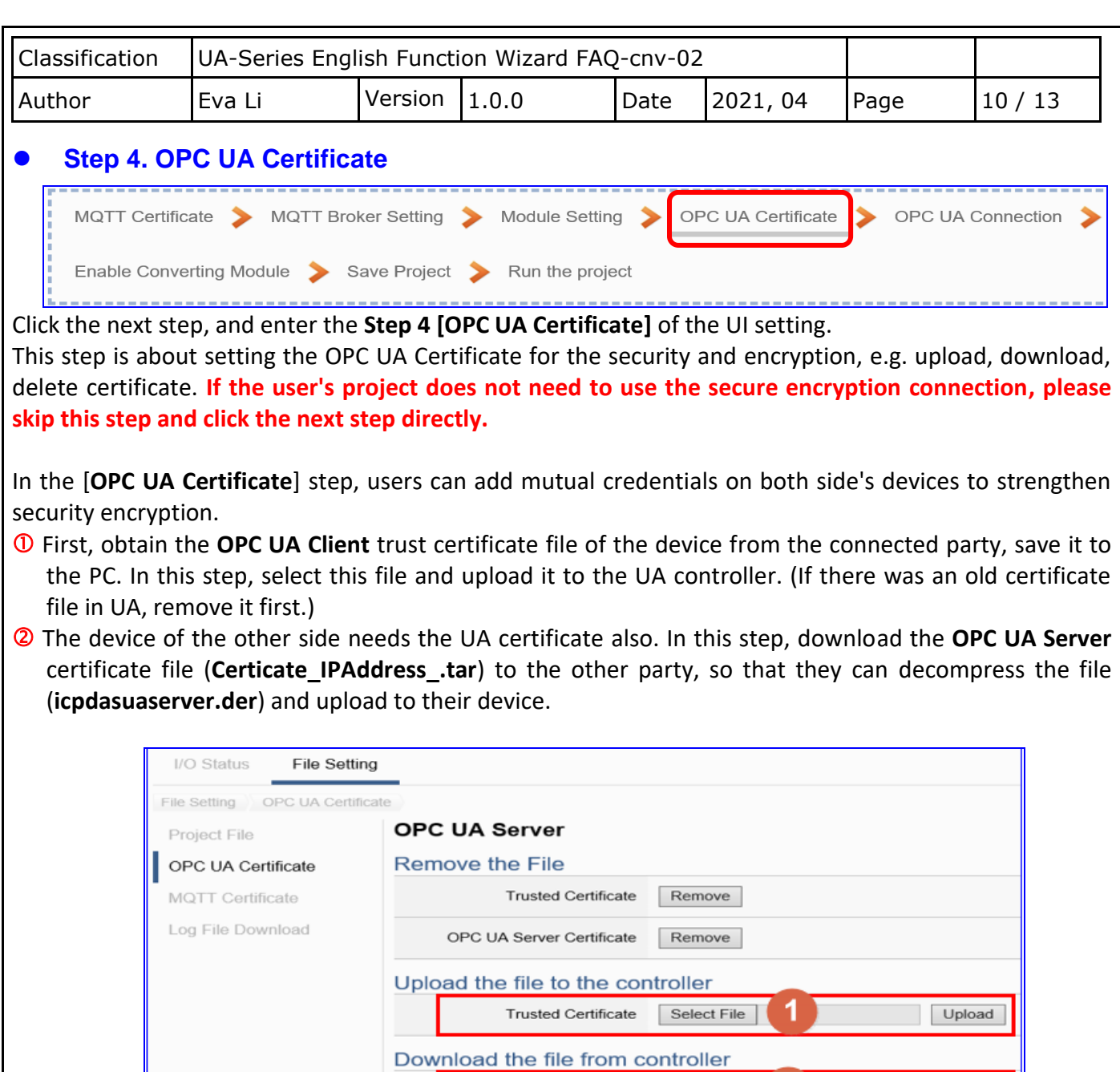

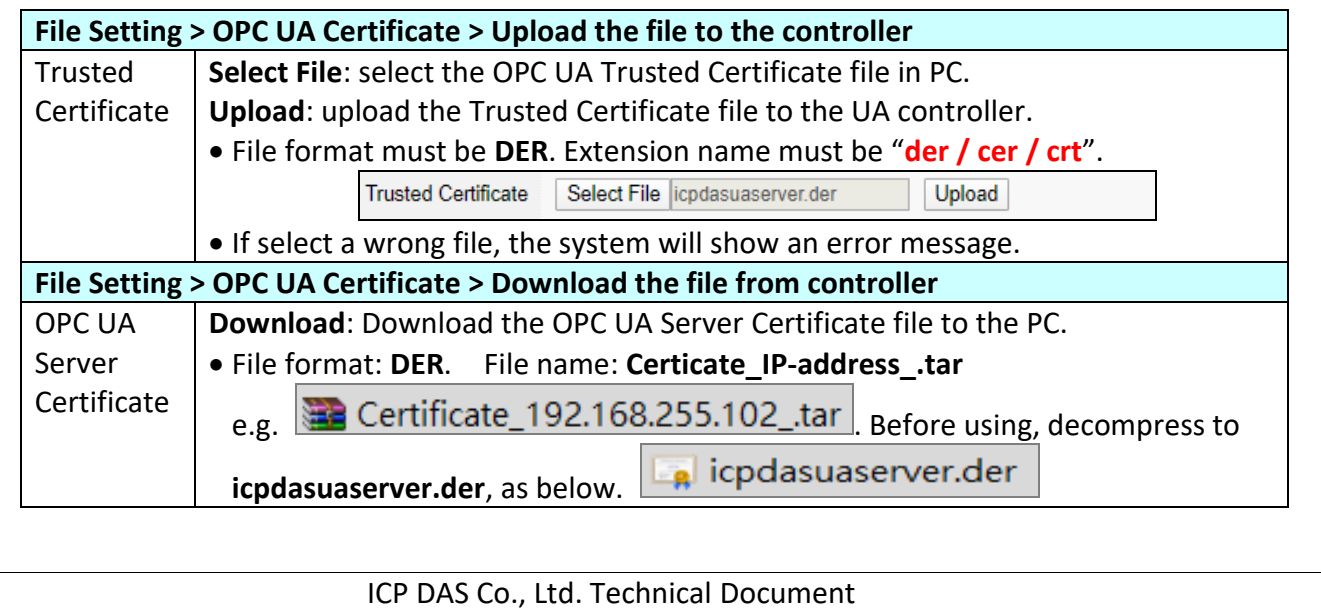

OPC UA Server Certificate

 $\overline{2}$ 

Download

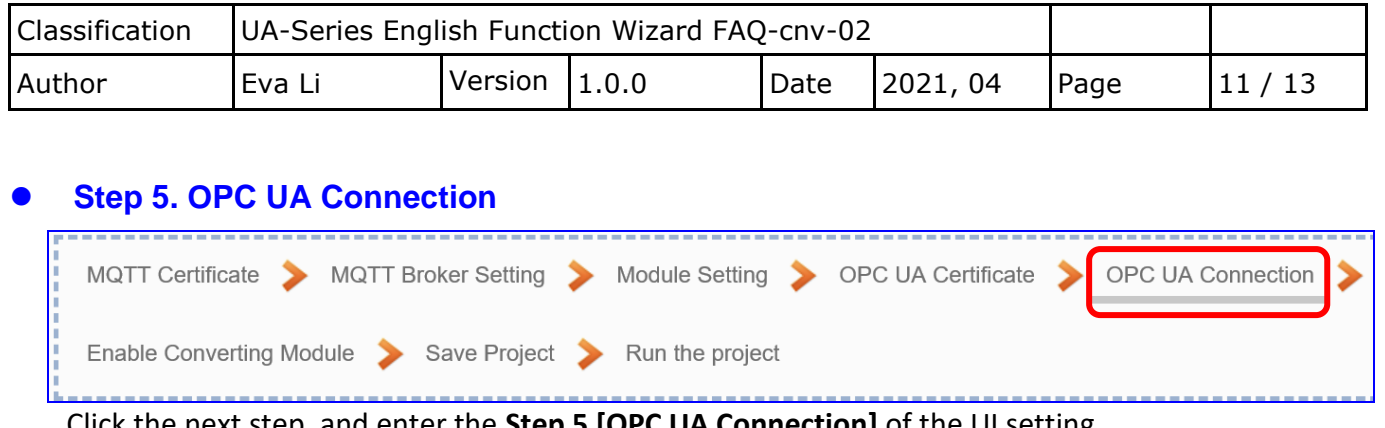

Click the next step, and enter the **Step 5 [OPC UA Connection]** of the UI setting. This page is for setting the IoT platform and the OPC UA connection, e.g. the server name, port, login identity information, etc.

We select the "MQTT / OPC UA" conversion at the beginning, so this step will auto enter the [**OPC UA Connection > Local Server**] page of IoT Platform Setting. The "Step Box" will prevent the user from selecting the wrong platform.

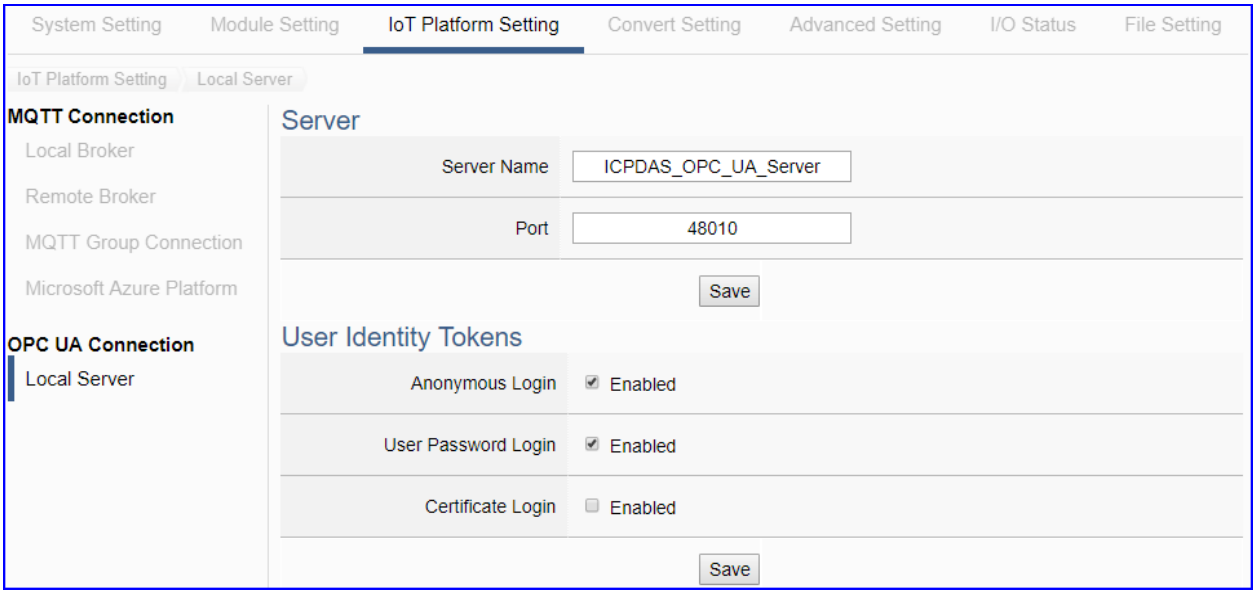

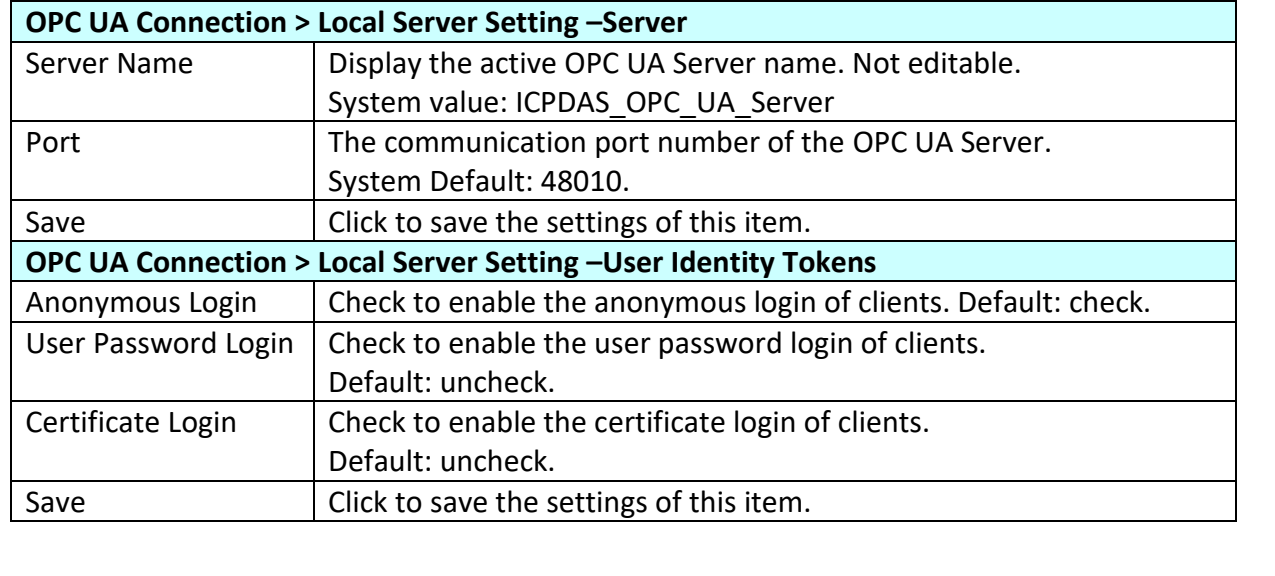

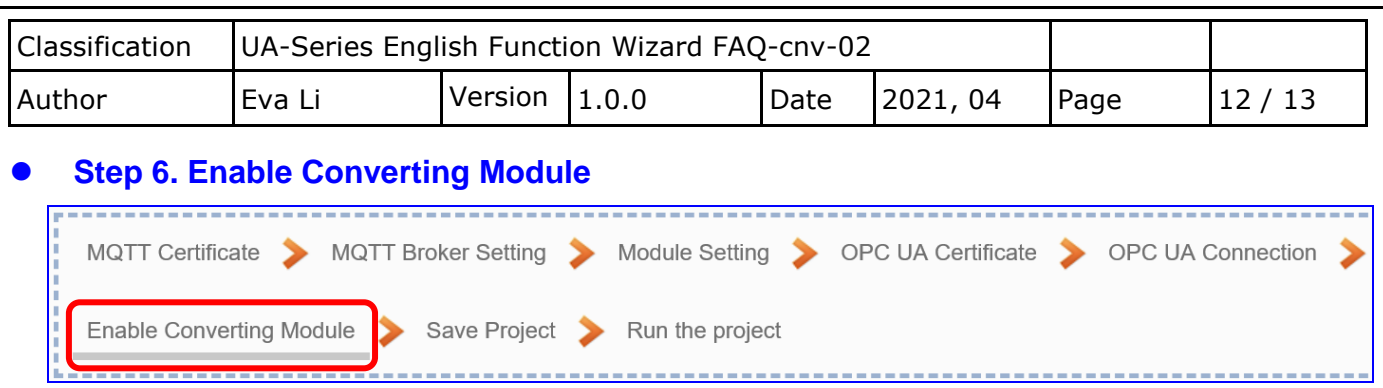

Click the next step, and enter the **Step 6 [Enable Converting Module]** UI setting This step is for enabling the MQTT / OPC UA conversion.

We select the "MQTT / OPC UA" conversion at the beginning, so this step will auto enter the [**OPC UA > MQTT**] page of Conversion setting. The "Step Box" will prevent the user from selecting the wrong platform.

This step: Please check the box of the module to enable the converting.

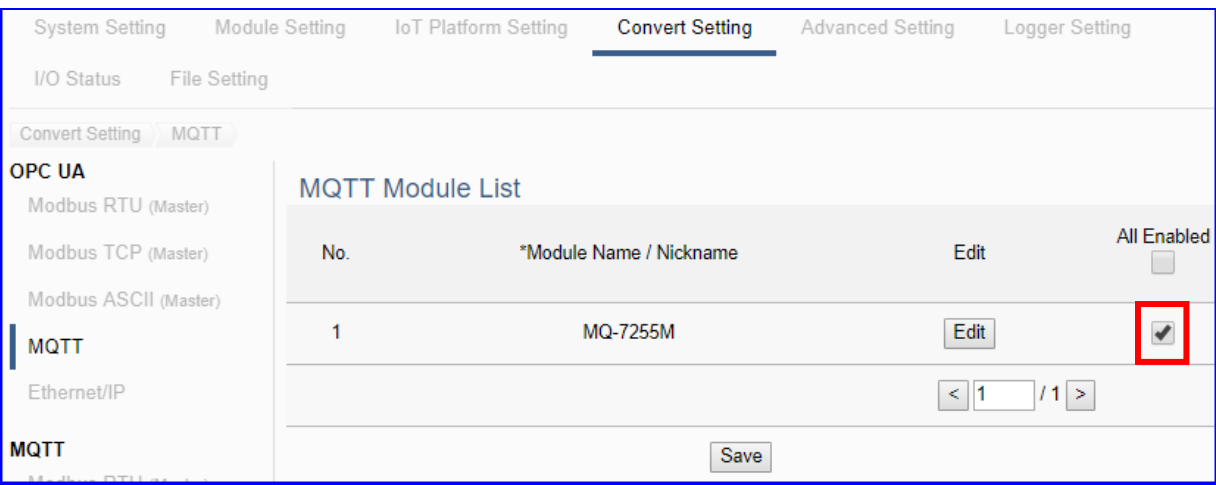

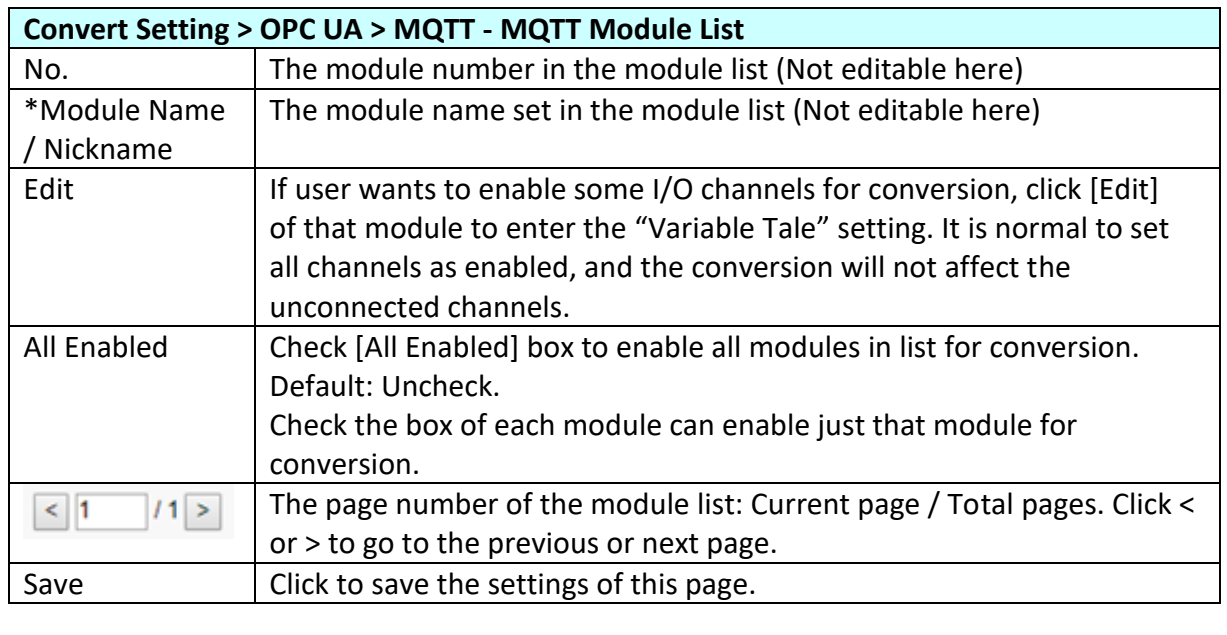

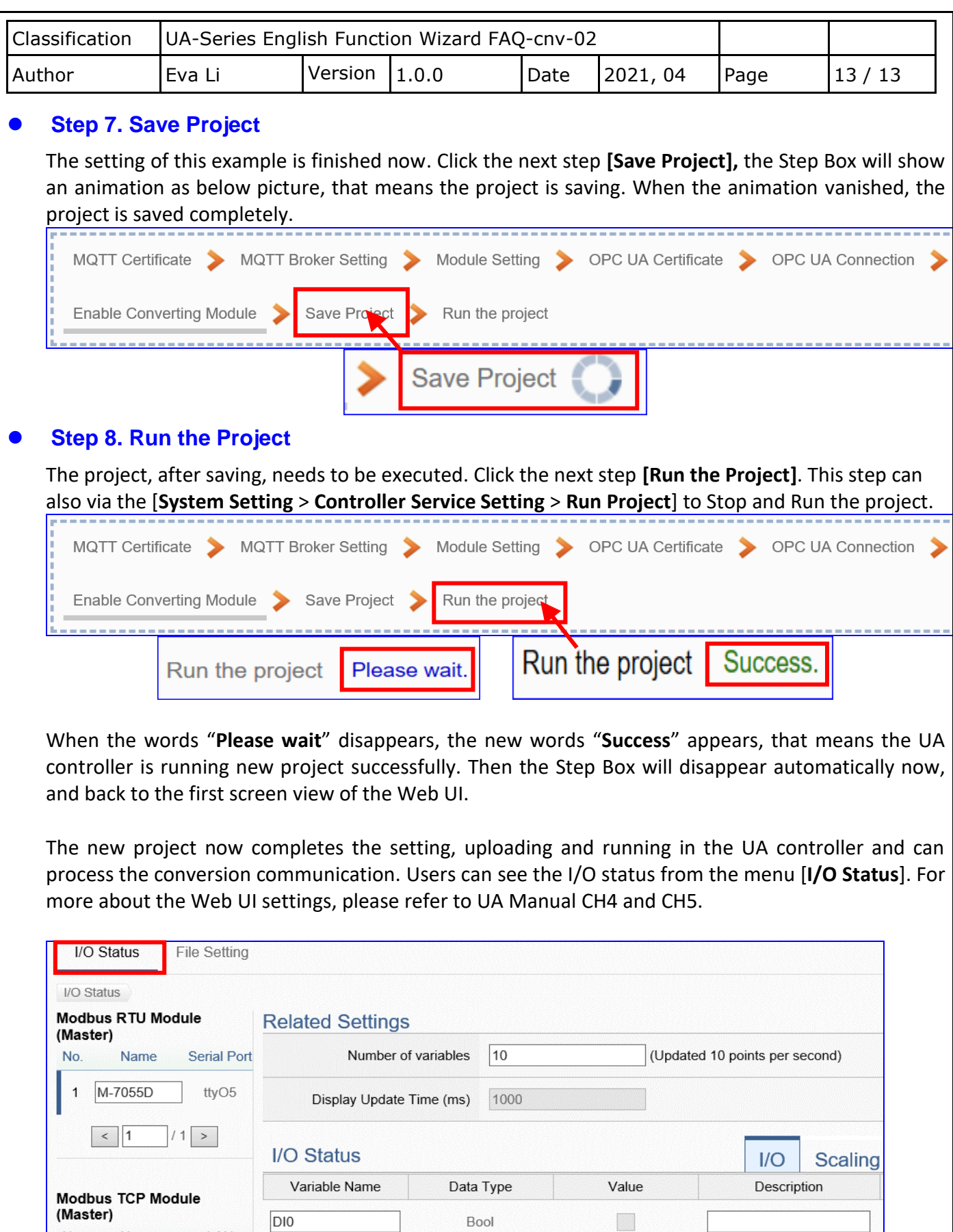

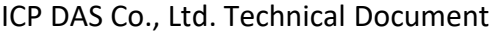

LAN

LAN

 $\boxed{D11}$ 

No.

 $1 \overline{DL-302}$ 

Name

Bool

Bool